# **WinActor** を **RDP** 接続で使用する際の 注意事項

株式会社アクシオ

**2019** 年 **3** 月 **1.2** 版

# 改訂履歴

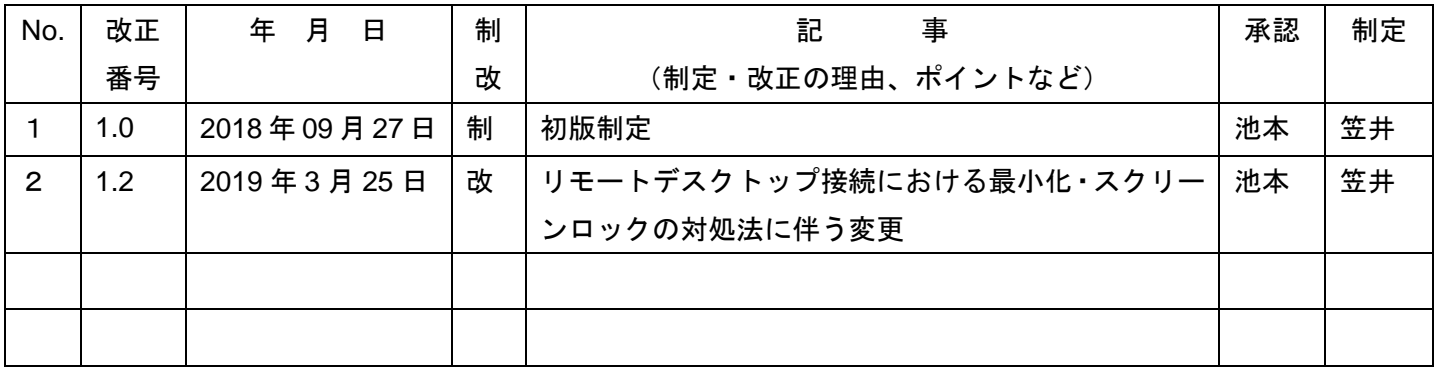

# 【目次】

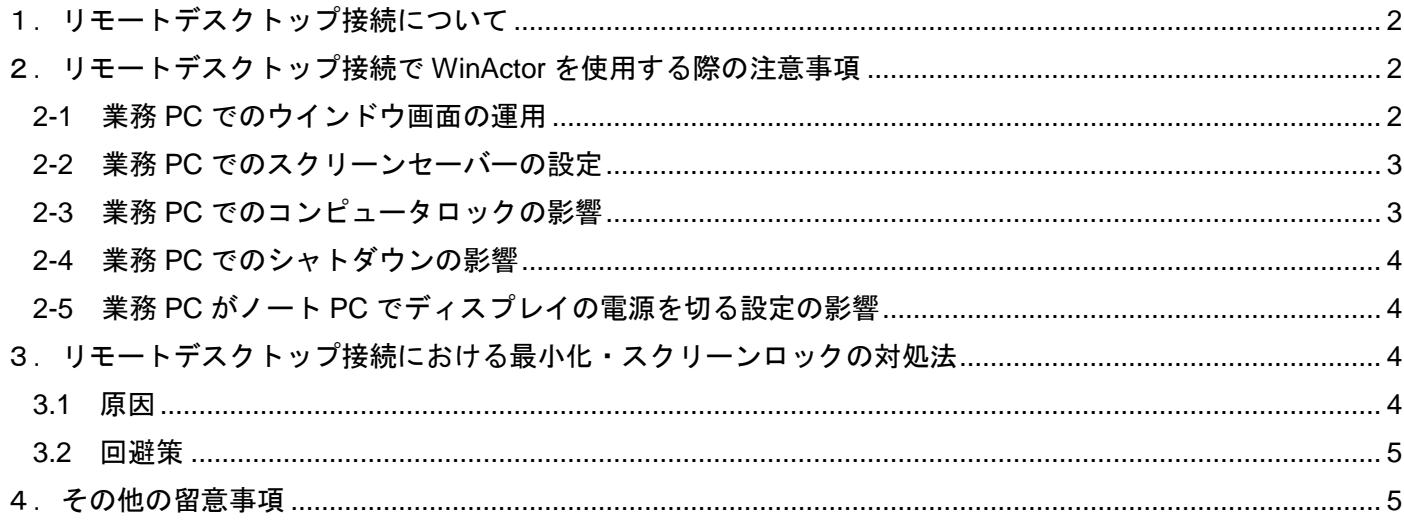

## <span id="page-2-0"></span>1.リモートデスクトップ接続について

リモートデスクトップ接続による RDP 接続元 PC(以下「業務 PC」という)と RDP 接続先 PC(以下「ロボ PC」という)の構成を以下に示します。(図 1)

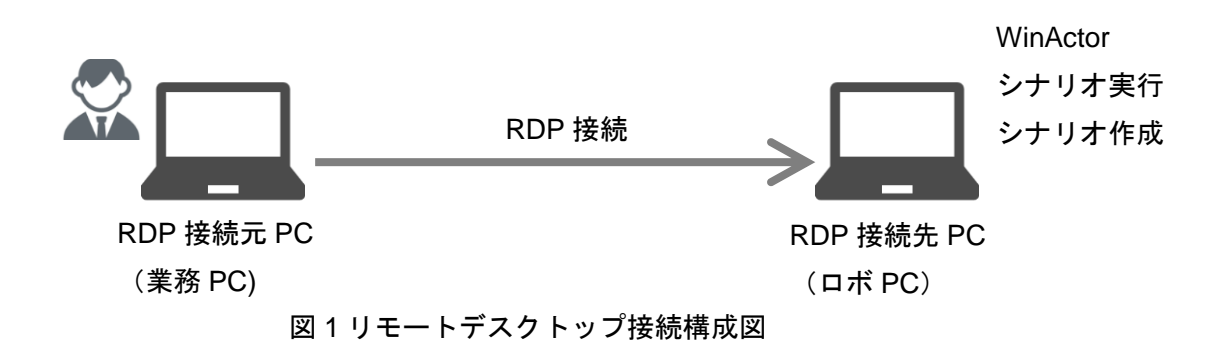

## <span id="page-2-1"></span>2.リモートデスクトップ接続で **WinActor** を使用する際の注意事項

#### <span id="page-2-2"></span>**2-1** 業務 **PC** でのウインドウ画面の運用(※注1)

WinActor を RDP 接続で使用する場合、画像転送のセッションデータが有効でないとシナリオを動作させる ことが出来ません。このため業務 PC でリモートデスクトップ接続画面をクローズすることや最小化(タスクバ ーに格納)するとシナリオは動作することが出来ません。業務 PC でのウインドウ画面の運用が必要です。 リモートデスクトップのフル画面表示からウインドウ画面表示にする方法は下記の通りです。(図 2-1)

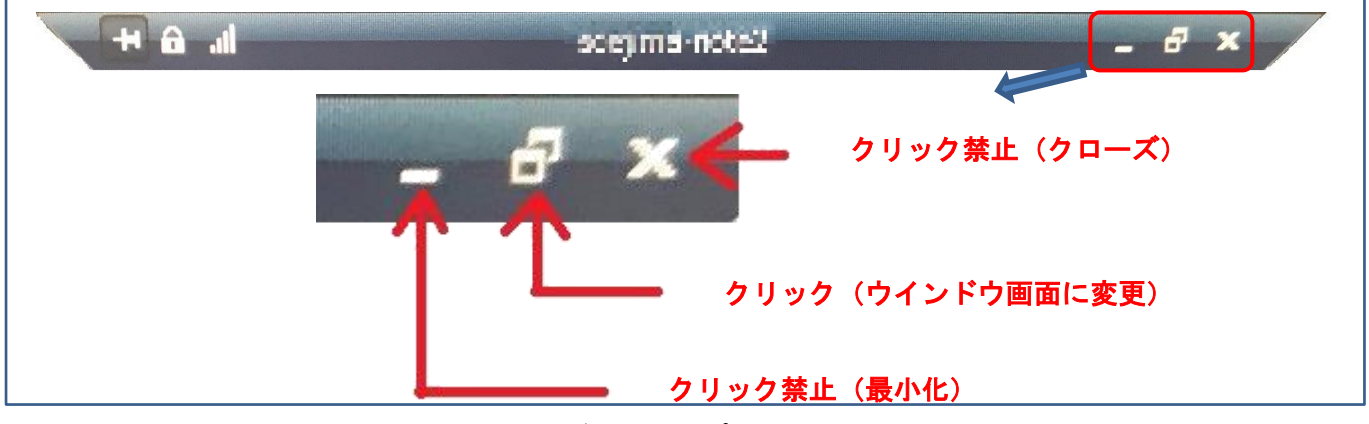

図 2-1 リモートデスクトップ接続 (フル画面からウインドウ画面へ)

 ロボ PC にてシナリオを動作させながら業務 PC のデスクトップ上で作業をしたい場合は、リモートデスク トップ画面をウインドウ画面にしておく必要があります。ウインドウ画面は小さなウインドウにすることや、背 面画面で実行すること、ウインドウを画面端にドラックドロップして見えない状態にしても動作させることが出 来ます。(図 2-2、図 2-3)

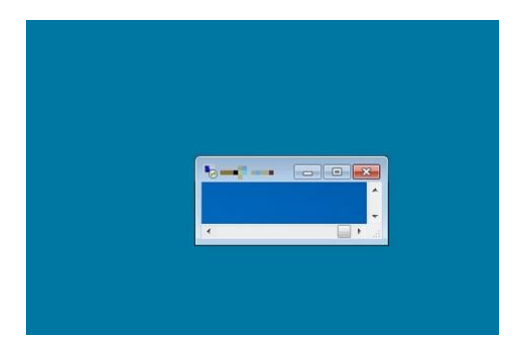

図 2-2 デスクトップ接続ウインドウを小さくした状態

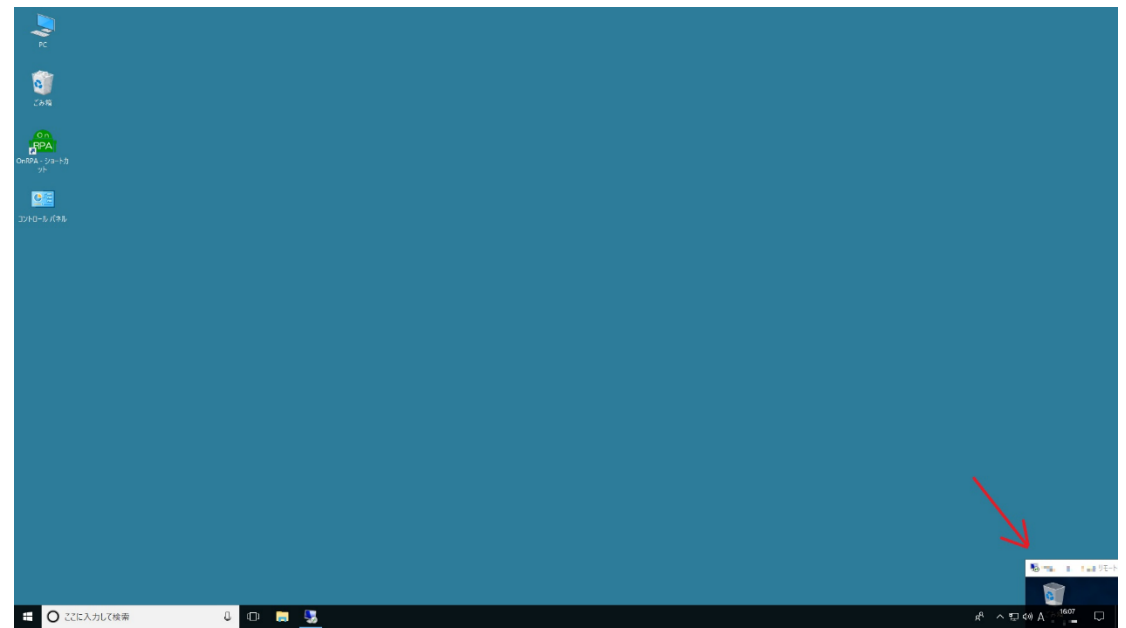

図 2-3 デスクトップ接続ウインドウを右端下に移動した状態

# <span id="page-3-0"></span>**2-2** 業務 **PC** でのスクリーンセーバーの設定

 ロボ PC にてシナリオ実行中の時、業務 PC のスクリーンセーバーの設定を「再開時にログオン画面に戻る」 にチェックを入れていた場合、ロボ PC で WinActor のシナリオがエラーになることがあります。

このため業務 PC のスクリーンセーバーの設定を「再開時にログオン画面に戻る」のチェックを外した運用を ご検討ください。(図 2-4)

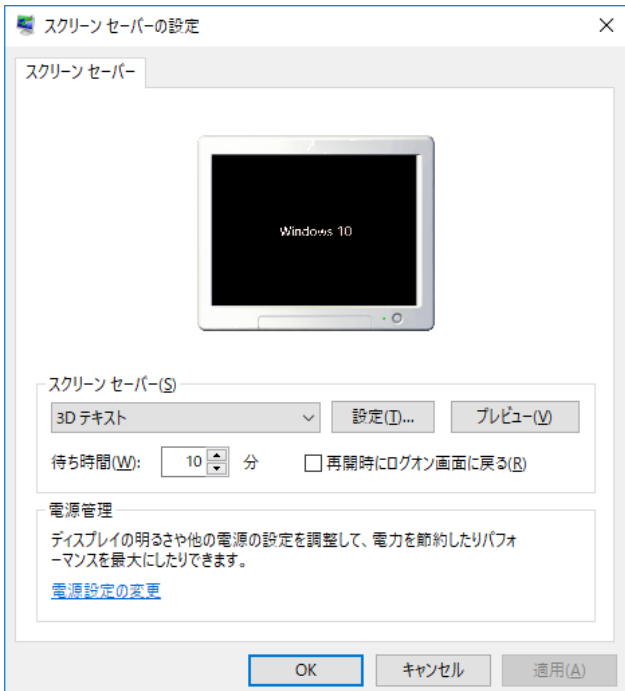

図 2-4 再開時にログオン画面に戻るのチェックなし

# <span id="page-3-1"></span>**2-3** 業務 **PC** でのコンピュータロックの影響(※注2)

ロボ PC にてシナリオ実行中の場合、業務 PC の操作(「Ctrl+Alt+Del」や「Windows+L」)にてコンピュータ ロックするとロボ PC でシナリオエラーが発生します。このため業務 PC がコンピュータロックをしない運用を ご検討ください。

#### <span id="page-4-0"></span>**2-4** 業務 **PC** でのシャトダウンの影響

 ロボ PC にてシナリオ実行中の場合、業務 PC をシャトダウンするとロボ PC でシナリオエラーが発生しま す。このため業務 PC をシャトダウンしない運用をご検討ください。

#### <span id="page-4-1"></span>**2-5** 業務 **PC** がノート **PC** でディスプレイの電源を切る設定の影響

 ロボ PC にてシナリオ実行中の場合、業務 PC がノート PC で「ディスプレイの電源を切る設定」が働いた場 合、ロボ PC でシナリオエラーが発生します。このため業務 PC の「ディスプレイの電源を切る設定」を「適用 しない」にする運用をご検討ください。(図 2-5)

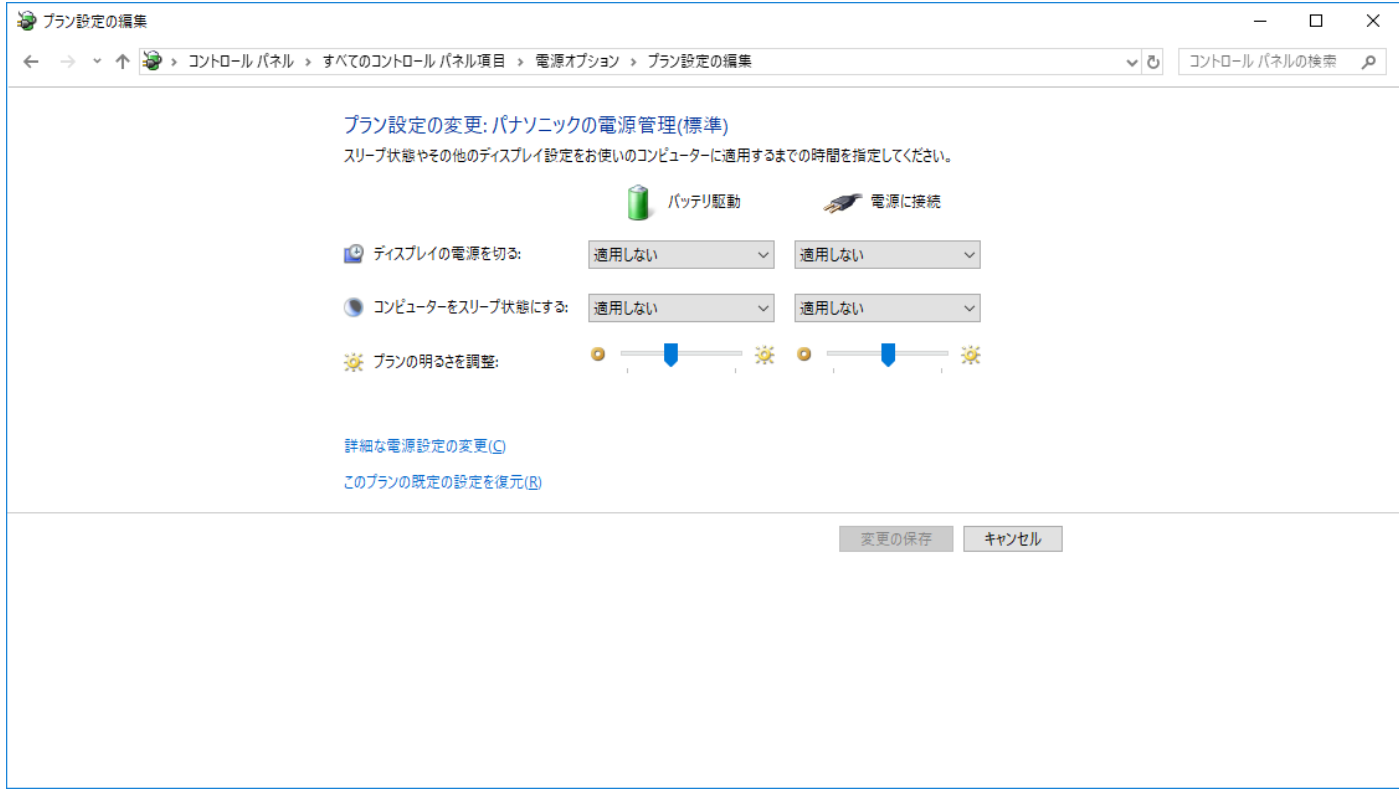

図 2-5 ディスプレイの電源を切る設定を「適用しない」

#### <span id="page-4-2"></span>3.リモートデスクトップ接続における最小化・スクリーンロックの対処法

・2-1 業務 PC でのウインドウ画面の運用(※注1):業務 PC でリモートデスクトップ接続画面の最小化 ・2-3 業務 PC でのコンピュータロックの影響(※注2):業務 PC のコンピュータロック に関しての原因と回避策を記載します。

#### <span id="page-4-3"></span>**3.1** 原因

リモートデスクトップ接続元の端末側で画面最小化を行った際に、接続先へ画面描画の抑制を要求する動作が 起因して発生しております。この動作は、接続元画面の最小化の際に、接続先画面描画の必要がなくなったこと を接続先へ通知することで、画面の描画を停止させ不要なネットワークのトラフィックを抑制する目的で実装さ れていました。Windows10 および WindowsServer2016 の RDP クライアント(RDP プトロコル 10.x)では、画 面の最小化に加え、接続元端末が画面ロックされた場合にも同じ通知を接続先へ行うように仕様変更が行われた ため、本事象が発生するようになりました。再描画が抑止されることにより、画面遷移や画面の前面化 API が動 作できず、画像マッチング系のシナリオが「対象画面がありません」エラーで停止します。

#### <span id="page-5-0"></span>**3.2** 回避策

RDP 接続元の端末で下記のレジストリ設定(2:無効化)をすることで、RDP のウィンドウを最小化した場 合、或いはロックした場合でも接続先の画面描画を継続するようにできます。設定は1度実施すれば、再起動後 もリセットされません。

(A)ユーザ単位で設定を有効にする場合

レジストリキー: HKEY\_CURRENT\_USER¥Software¥Microsoft¥Terminal Server Client

レジストリ値: RemoteDesktop SuppressWhenMinimized

レジストリの型:REG\_DWORD

値:2(無効)

(B)コンピュータ単位で設定を有効にする場合

レジストリキー:HKEY\_LOCAL\_MACHINE¥Software¥Microsoft¥Terminal Server Client

レジストリ値: RemoteDesktop\_SuppressWhenMinimized

レジストリの型:REG\_DWORD

値:2(無効)

※値が存在しない場合、規定値は1 (有効)となります。

(A)、(B) のレジストリ両方が存在する場合は(A) の設定値が優先されます。

※上記のレジストリ変更にはアクセス権及びレジストリ変更の管理者権限が必要になります。

注意事項:

レジストリの編集を行う際は、事前にバックアップを作成することを推奨します。 レジストリの編集は、お客様の責任で行って頂くようお願い致します。本作業によって 生じた如何なる問題に対しても補償致しかねます。

#### <span id="page-5-1"></span>4.その他の留意事項

ライブラリの利用などその他諸条件により、リモートデスクトップ接続による WinActor の利用に支障が発生 する場合も考えられます。シナリオの作成時にはリモートデスクトップにおけるシナリオ実行などの確認を行っ ての利用をお願いします。

あわせて、WinActor の RDP 接続での使用に関しては、「WinActor の公式 FAQ サイト」を参照してください。

WinActor は、エヌ・ティ・ティ・アドバンステクノロジ株式会社の登録商標です。

その他の会社名または製品名は、各社の商標または登録商標です。